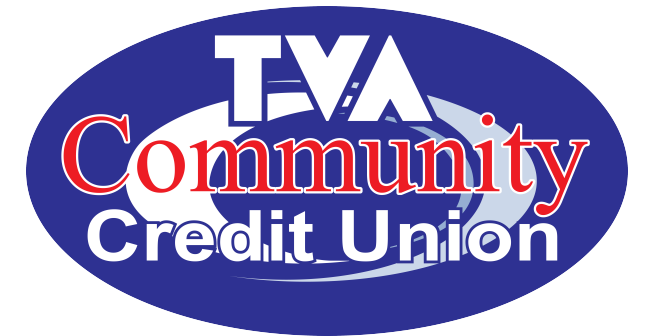

# **Virtual Branch How-To Guide**

# Table of Contents

# Intro

- Pgs 1-7 ENROLLMENT & LOGIN
- Pgs 8-11 ACCOUNTS
- Pgs 12-14 FORMS Stop Payment, Check Copy, Statement Copy
- Pgs 15-17 TRANSFERS
- Pgs 18-20 MESSAGE CENTER
- Pgs 21,22 MOBILE

## **TVACCU VIRTUAL BRANCH Online Banking HOW-TO GUIDE**

**Whether you're at your desk, on the couch, or on the go you'll discover a refreshingly simple way to manage your accounts in real-time with Virtual Branch Next. The improved layout and design gives you the power to easily view your most used accounts, hide those that you seldom use. VBN's enhanced research capabilities allows you to quickly pull up transactions by such criteria as vendor, transaction type, amount etc.** 

**VBN also gives you unprecedented access to important account history information such as; 30 months of e-Statements.**

**ENROLLING IN VBN: All members will need to re-enroll into your new online banking platform. On October 5th, detailed instructions will be provided for existing members, as well as new members for first-time VBN Login and Enrollment by clicking on the Online Banking box that will be on our website homepage, similar Figure1.**

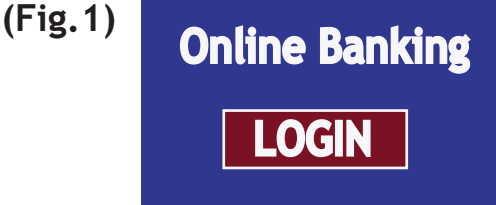

**You will then see a box asking you if you've logged into online banking since our October 5th update. (Fig.2)**

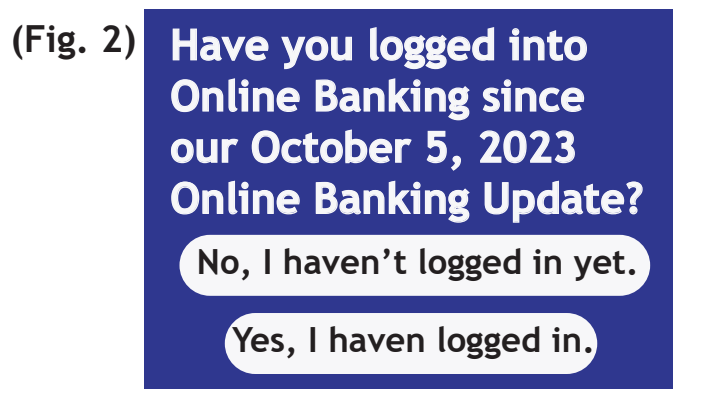

**If you select 'No', you will be taken to a screen giving you detailed instructions on Enrollment and Login.**

**If you select 'Yes', you will be taken directly to the login screen.**

**The following VBN How-To Guide will provide details for Enrollment, Login, as well as a complete navigation guide for VBN.**

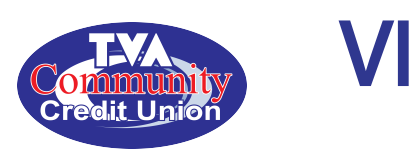

# **Virtual Branch Next - Online Banking Enrollment** VIRTUAL BRANCH NEXT (VBN) HOW-TO GUIDE

Members not yet enrolled in Virtual Branch Next (VBN) can click the **enroll in online banking** link to begin. (See figure 1) (See Figure 1)

Figure 1 **Note: Security Code and Password are the same thing.**

Log On

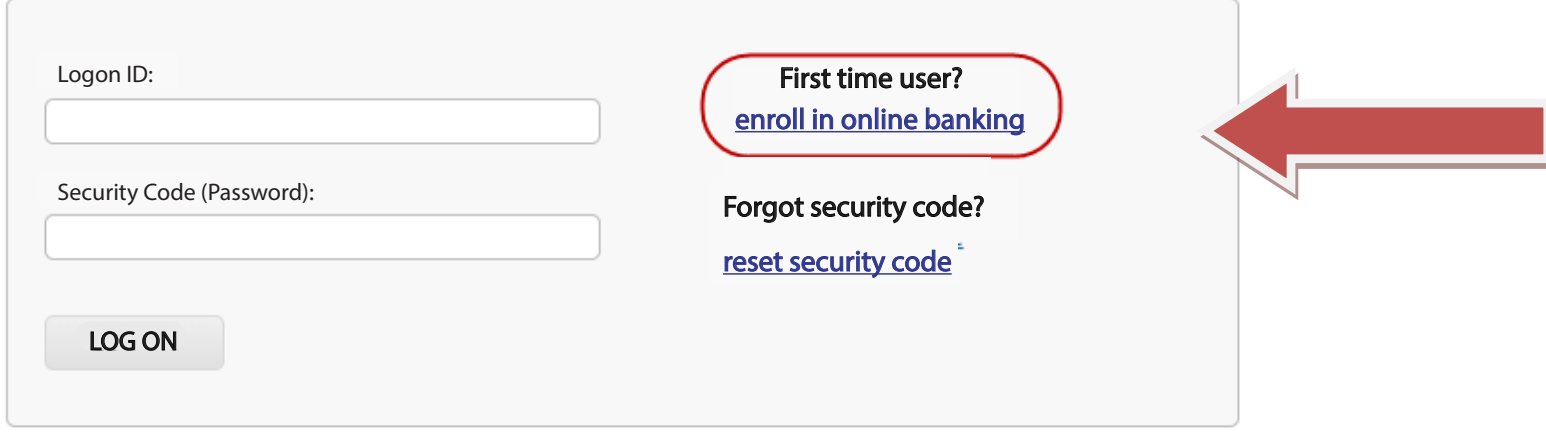

Follow the prompts such as checking the box that says "*I'm not a robot"* and click the **Continue** *Continue* button. Follow the prompts such as checking the box that says, *"I'm not a robot"* and click the *Continue* button.

# Enroll in Online Banking

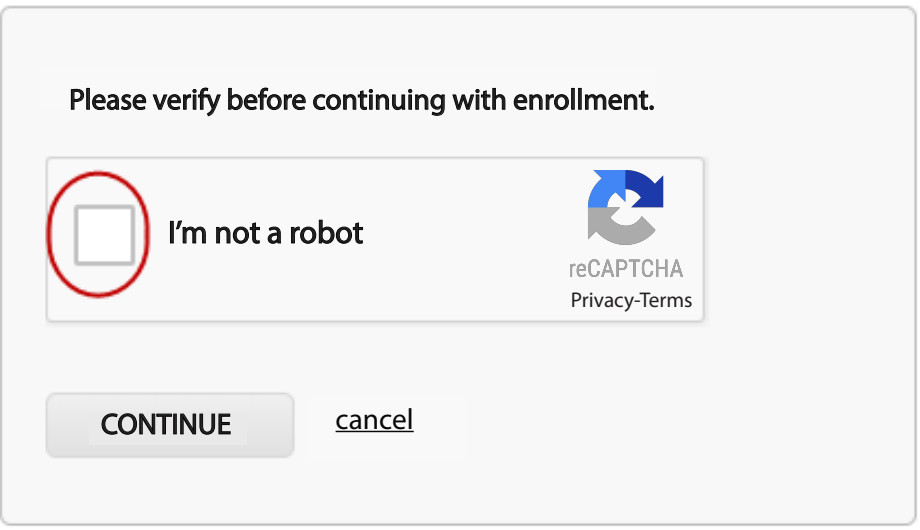

To enroll in online banking, you need to follow the enrollment instructions such as entering your Member Number and Password, then click the *Next* button.

Page 1

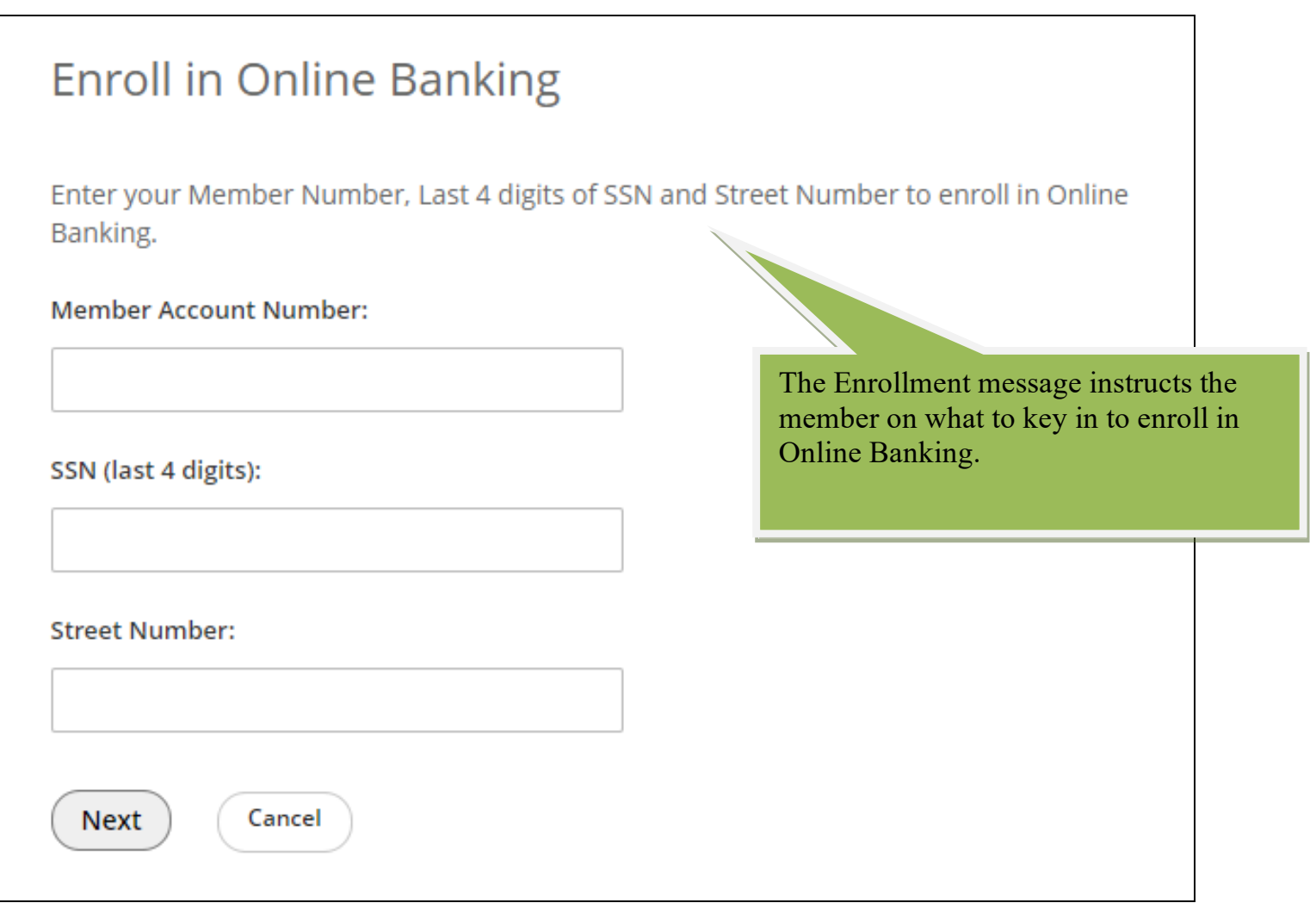

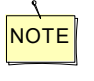

**NOTE** TOU WILL be locked out for 24 hours after a <u>third</u> ansuccessful attempt in VBN<br>
online enrollment. *You will be locked out for 24 hours after a third unsuccessful attempt in VBN online enrollment.*

 $M/h$ on  $M$ aux  $M$ omhoi **When your Member Account Number, last 4 of SSN and Address# are verified on the credit union side, you'll be prompted to set up your own personalized Logon ID & Security Code.**

<u>when the Member Account Number and Address with a count of State and Address # are verified to</u> <u>enter leading zeros to bring it up to six characters. For example, logon ID and Security Code. I</u> *PLEASE NOTE: If your current logon is less than 6 characters, you will need to "1234" will now need to be entered as "001234".*

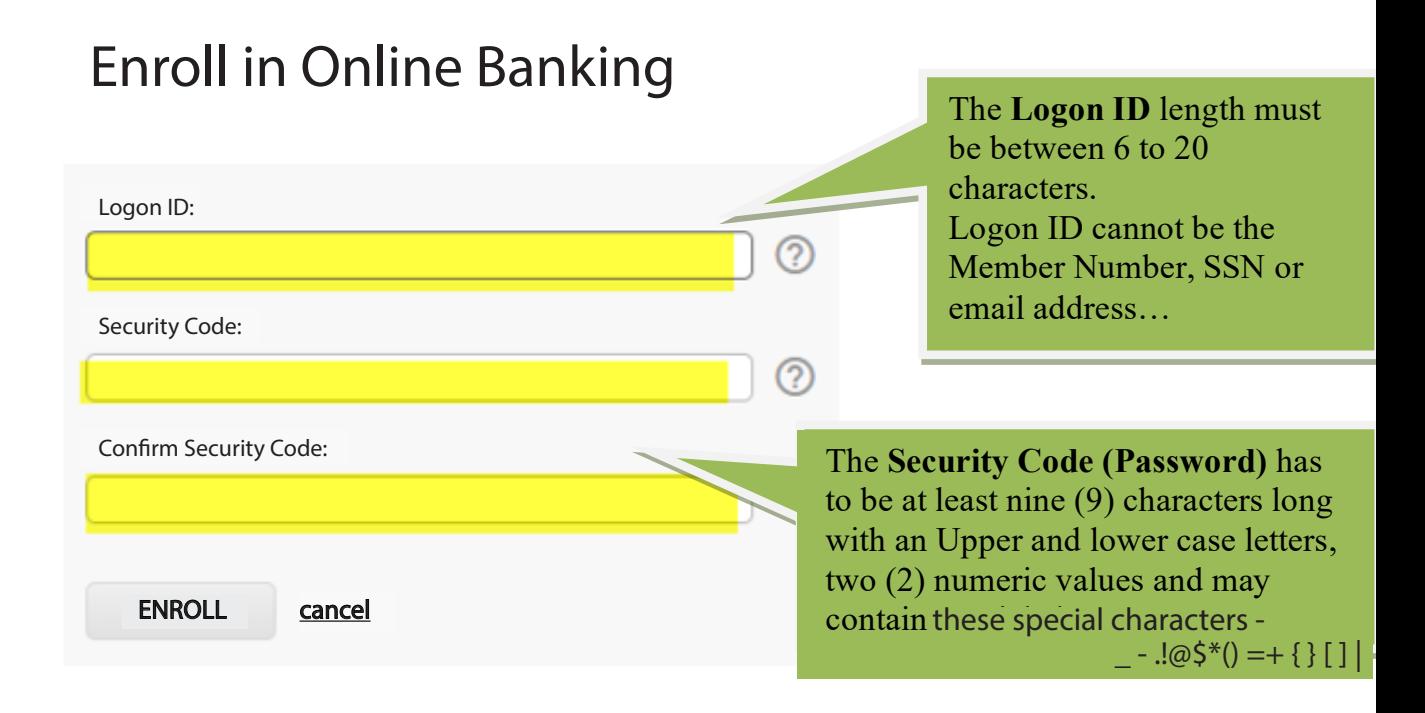

• You will receive an enrollment confirmation upon a successful enrollment.

# Enroll in Online Banking

You have successfully enrolled. You may log on using  $\bullet$ your new Logon ID and Security Code.

Click here to log on.

#### **Logon On After Online Enrollment** Logon After Online Enrollment

The LOGON screen allows you to log on to Online Banking to access your account information.

You will log in using the personalized Logon ID and Security Code used at Enrollment.

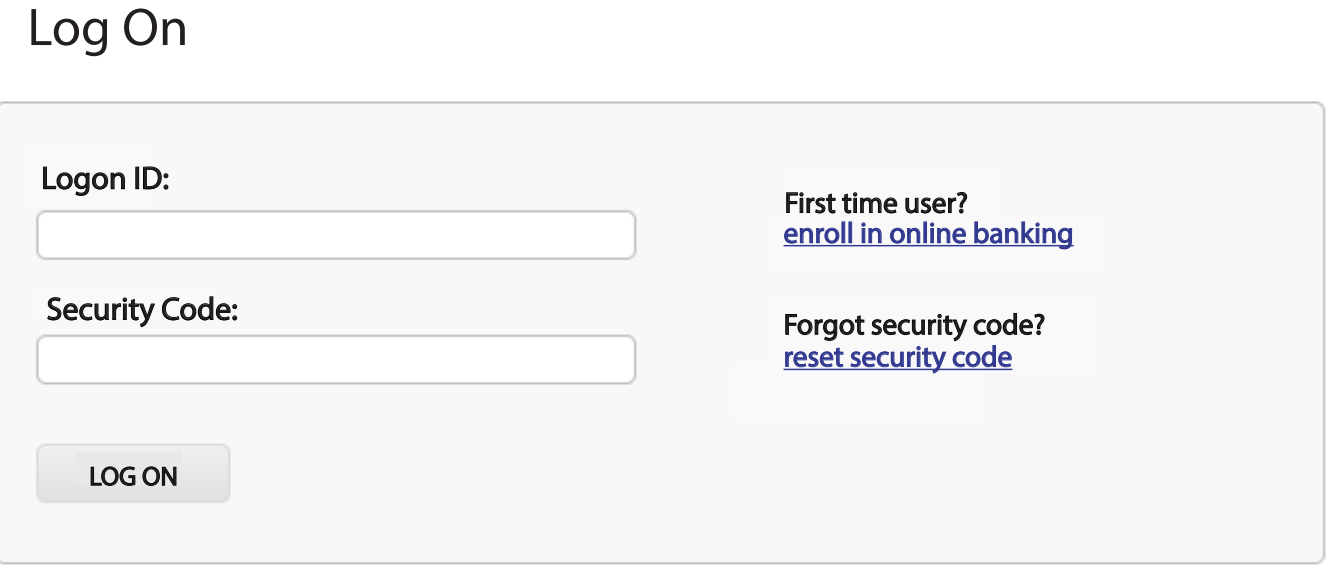

You will be locked out of VBN on the third unsussessful logon being locked out by clicking on '*reset security code*' link prior to the third unsuccessful attempt. **attempt. You can prevent being locked out by clicking on**  the 'reset security code' link prior to the third unsuccessful **attempt. You must have a valid email address within your online banking for this process.**

## **Enhanced Authentication Enrollment**

Step by Step process (screen prints)

During 1st time log in to VBN online banking, you will be prompted to enroll in Enhanced Authentication (Security Questions). This is another layer of security where you can select 3 challenge questions from the dropdown selections and provide answers.

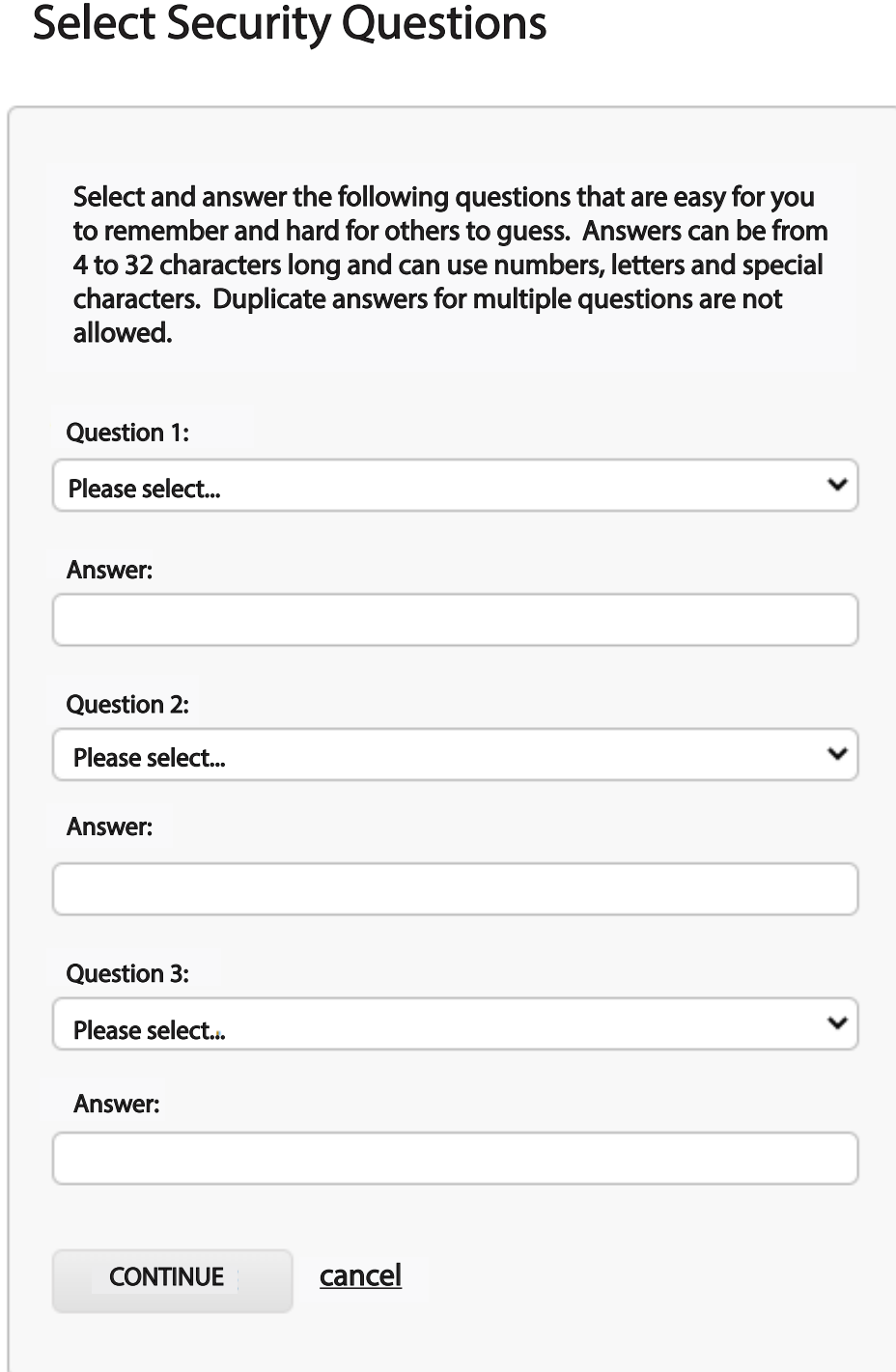

## **Terms and Conditions**

#### **The CU Terms and Conditions will display.** Member must check the checkbox to note that they have read and accept the terms and You must check the checkbox to not that you have rea<mark>d</mark> **and accept the terms and conditions.**

## Accept Terms and Conditions

**Print Terms And Conditions** 

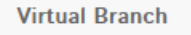

AGREEMENT AND DISCLOSURE STATEMENT

This Agreement establishes the rules that cover your electronic access to your account(s) at ("Credit Union") through Virtual Branch. You will be bound by this Agreement when you enroll in Virtual Branch. You also accept all the terms and conditions of this Agreement by using the Virtual Branch. Please read it carefully and retain for your records. This Agreement is also subject to applicable federal laws and the laws of the State of Wisconsin (except to the extent this Agreement can and does vary from such rules or laws). If any provisions of this Agreement are found unenforceable or invalid, all remaining provisions will continue in full force and effect. The headings in the Agreement are for convenience or reference only and will not govern the interpretation of the provisions. Any waiver (express or implied) by either party or any default or breach of this Agreement must be in writing and shall not constitute a waiver of any other or subsequent default or breach. You may not assign this Agreement. This Agreement is binding upon your heirs and the Credit Union's successors and assigns. Certain of the obligations of the parties pursuant to this Agreement that by their nature would continue beyond the termination, cancellation, or expiration of this Agreement shall survive termination, cancellation, or expiration of this Agreement. This Agreement, together with the Membership and Account Agreement constitutes the entire agreement between you and the Credit Union with respect to the subject matter hereof and there is no understanding or agreements relative hereto which are not fully expressed herein. The words "you", "your", and "yours" refer to the Credit Union member(s) jointly and severally. The words "we", "us", "our", and "Credit Union" refer to with a contract of the contract of **Contract Contract** control of the control of  $\sim 10^{11}$  m  $^{-1}$ **Contract Contract** the control with the

 $\Box$  I have read and accept the terms and conditions.

cancel

**CONTINUE** 

**You must check the must cheap Terms and Conditions** checkbox **Terms and Conditions checkbox.**

## **Add Profile Information**

De prompted to enter your email address and mobile phone number These are used to receive online banking alerts and notifications. You will be prompted to enter your email address and mobile phone number.

# **Add Profile Information**

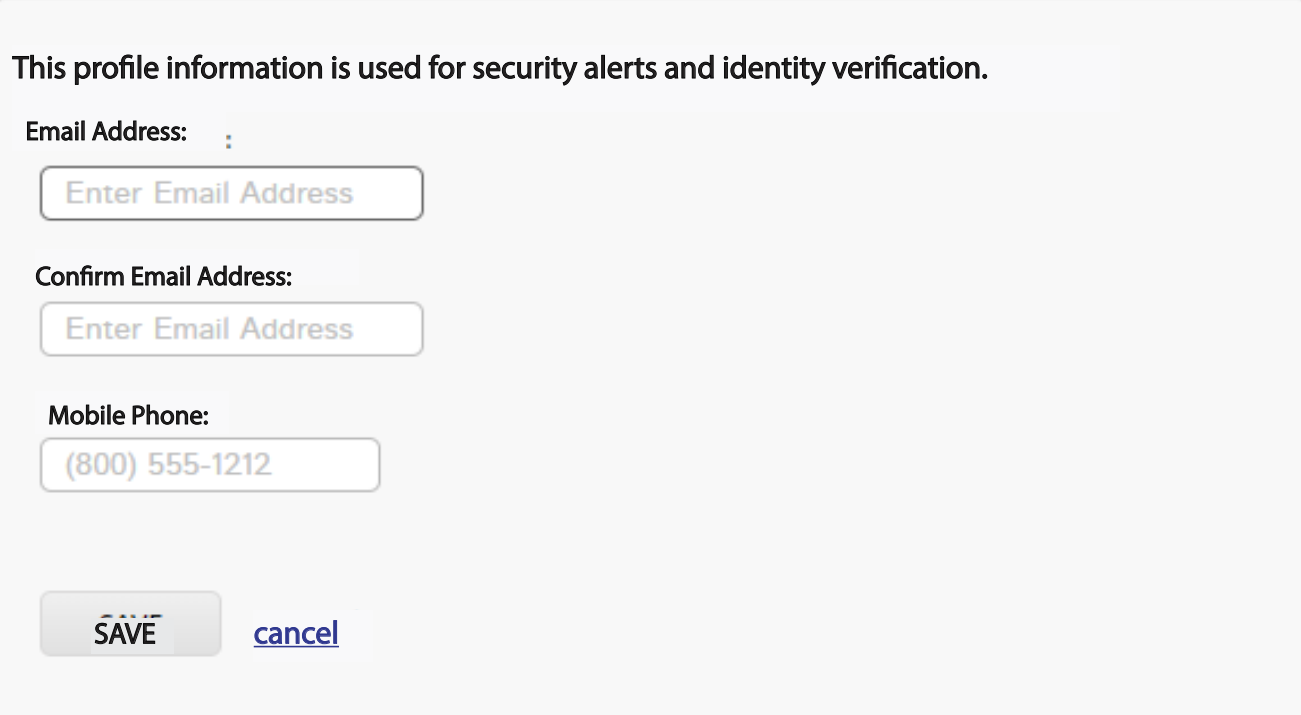

The **Accounts** page is the default landing page after a successful log in to VB Next online banking.

## **Accounts**

Your last access date will display on the Accounts page. The following sections will also display: **The following sections will also display:**

- *Accounts & Balances* will display Available and Current balances.
- *Recent Transactions* on a selected account
- *Scheduled Transfer* review of transfers scheduled to process
- *Link to CheckFree Bill Pay*

You can Transfer Money between accounts or Create an Alert from this page.

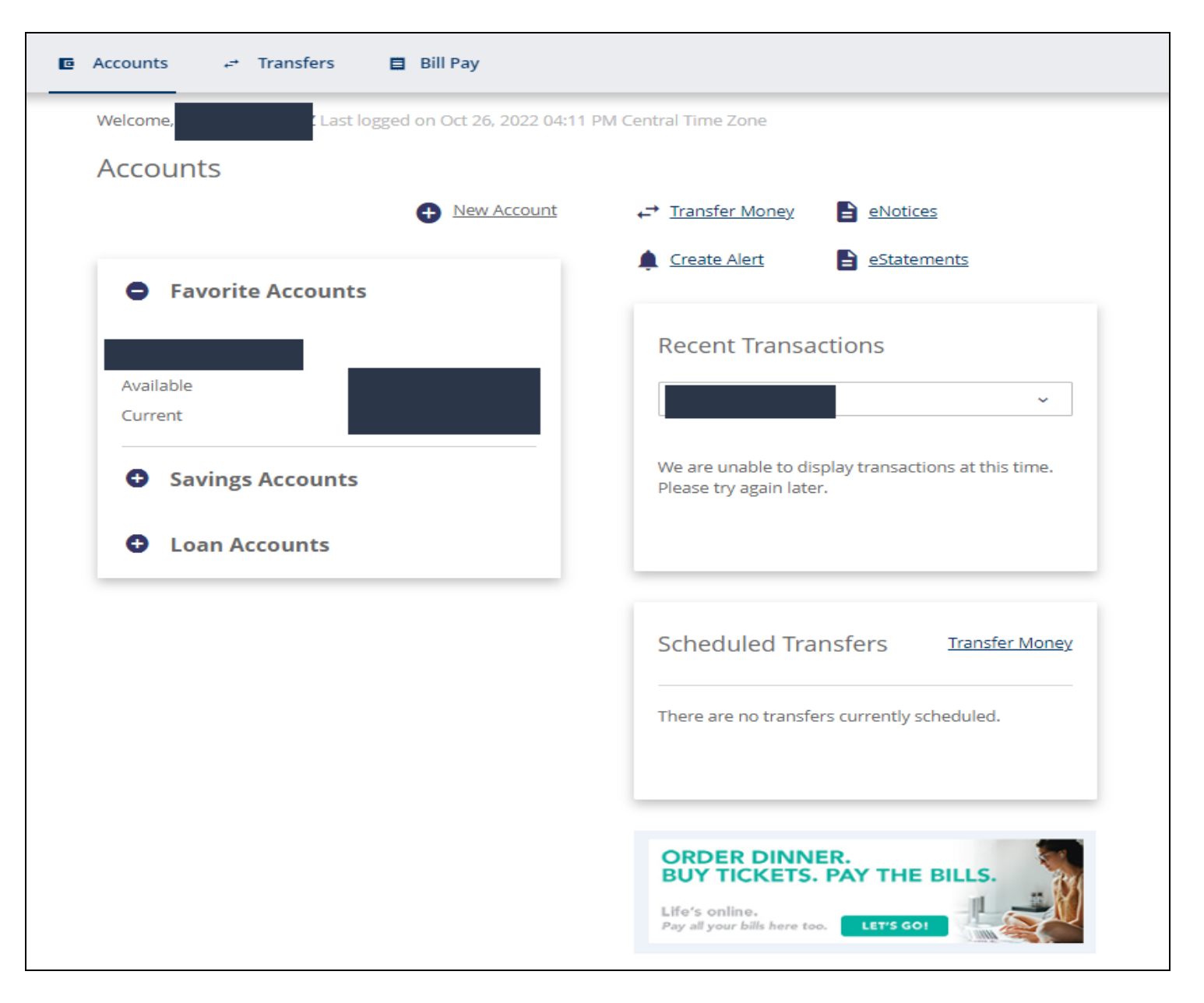

## *Account - Account Details*

You can select one of their accounts to view Account Details.

The Account Details page will display options available for the type of account selected and account history including Pending and Past Transactions.

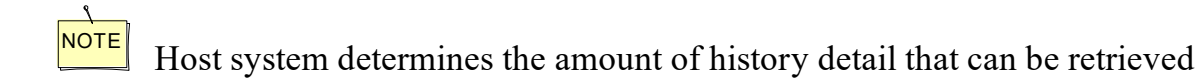

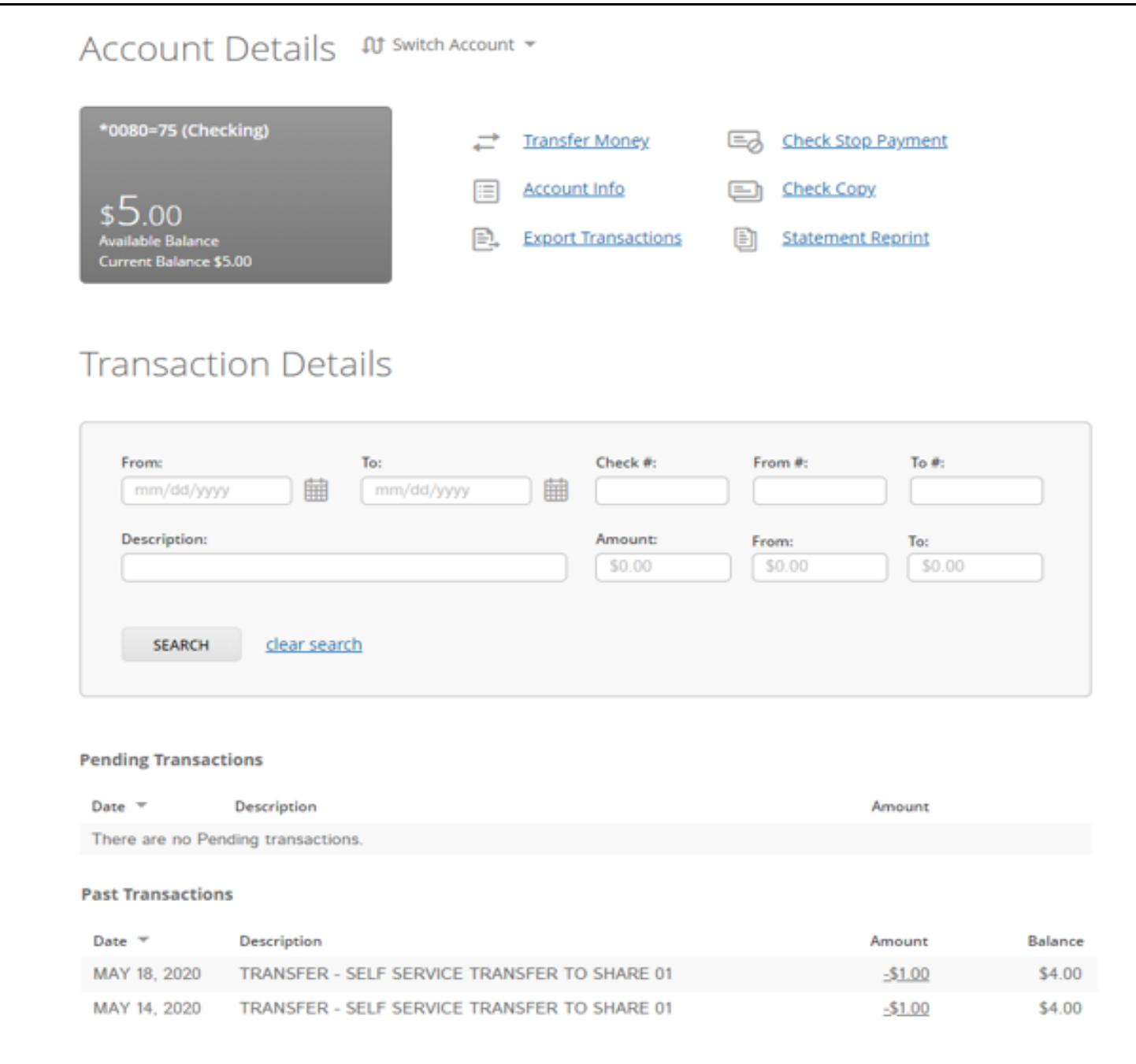

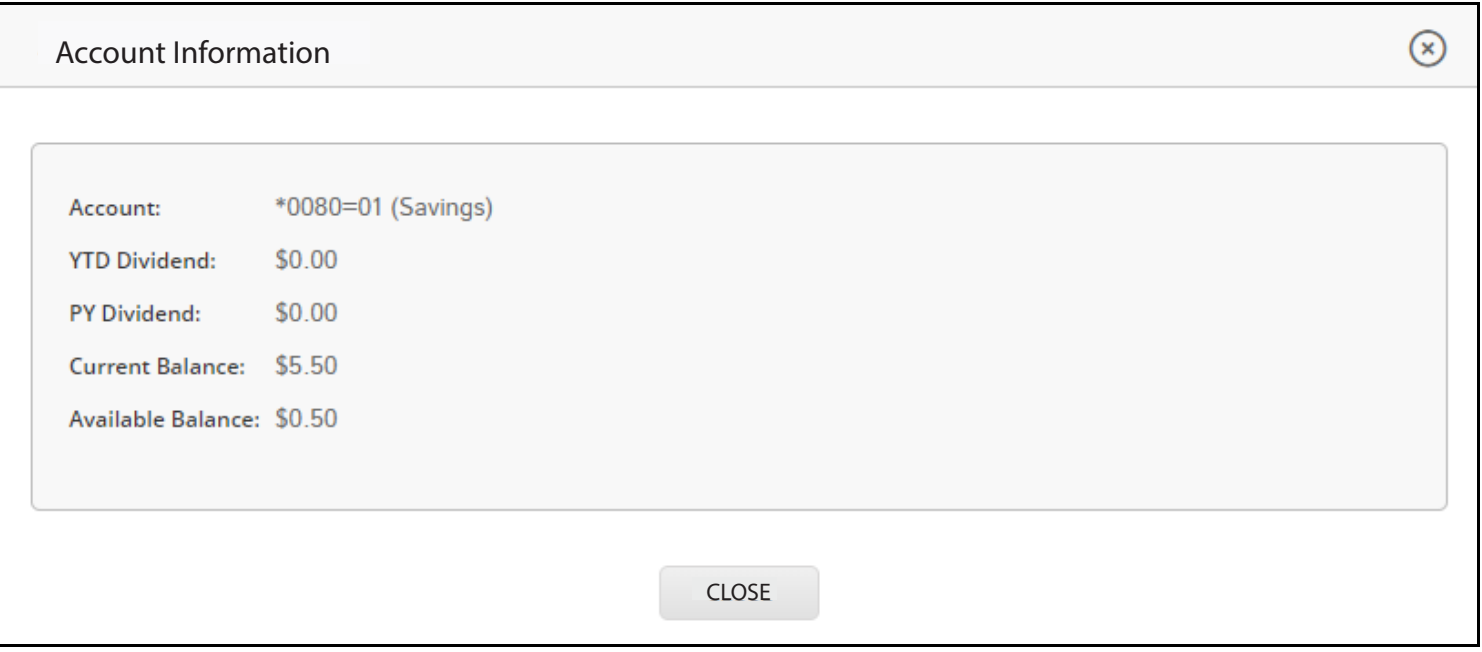

## *Account Details – Export Transaction*

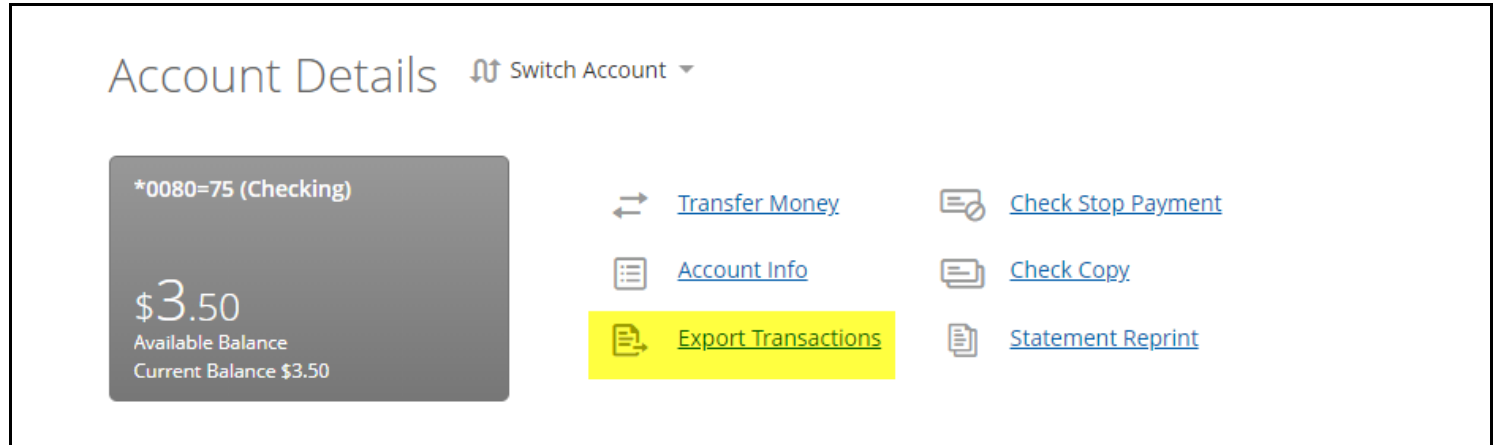

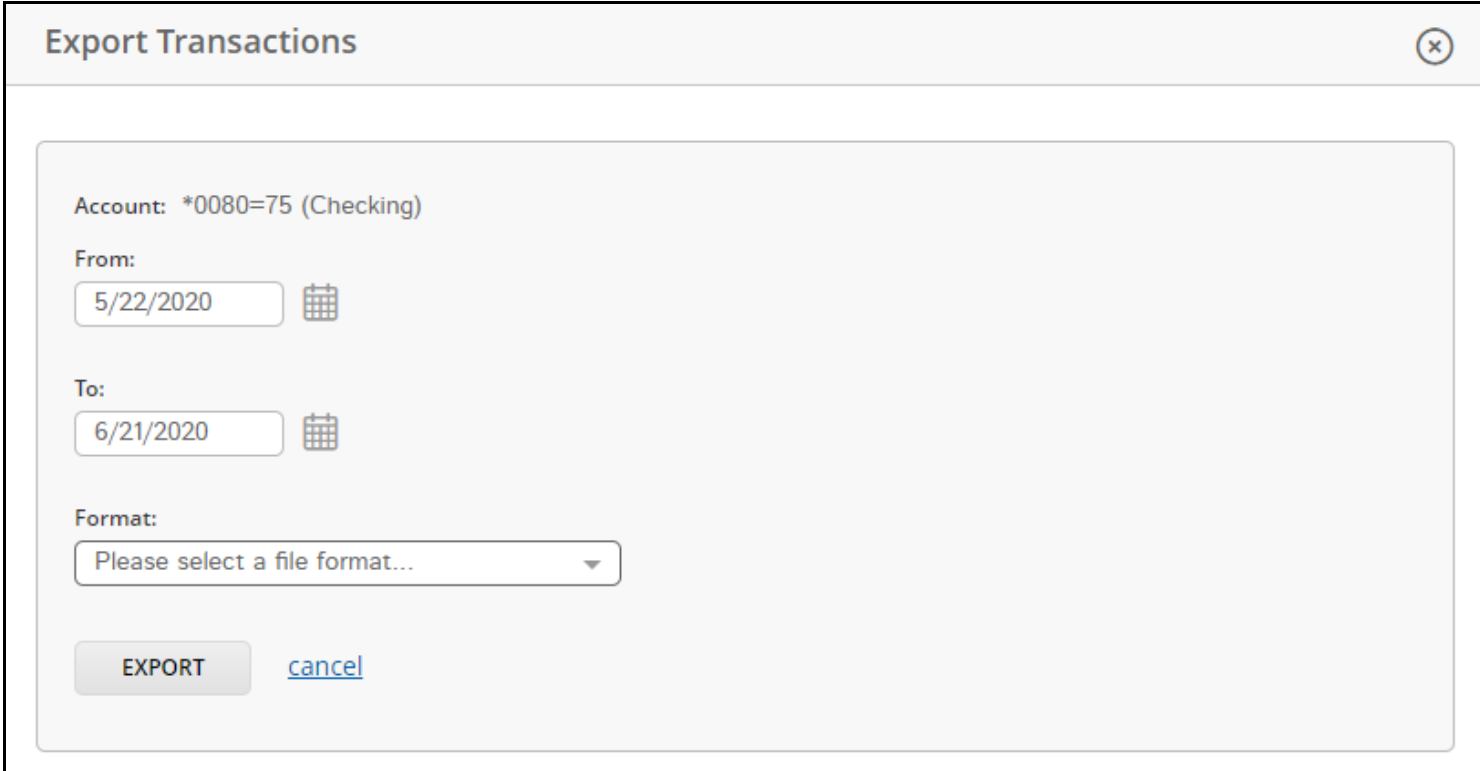

#### *Account Details – Basic Member Request Forms* You may request one of these 3 Basic Forms through VBN and the TVACCU Member Service Team will provide the item to you.

- Check Stop Payment
- Check Copy
- Statement Reprint

## *Account Details – Check Stop Payment*

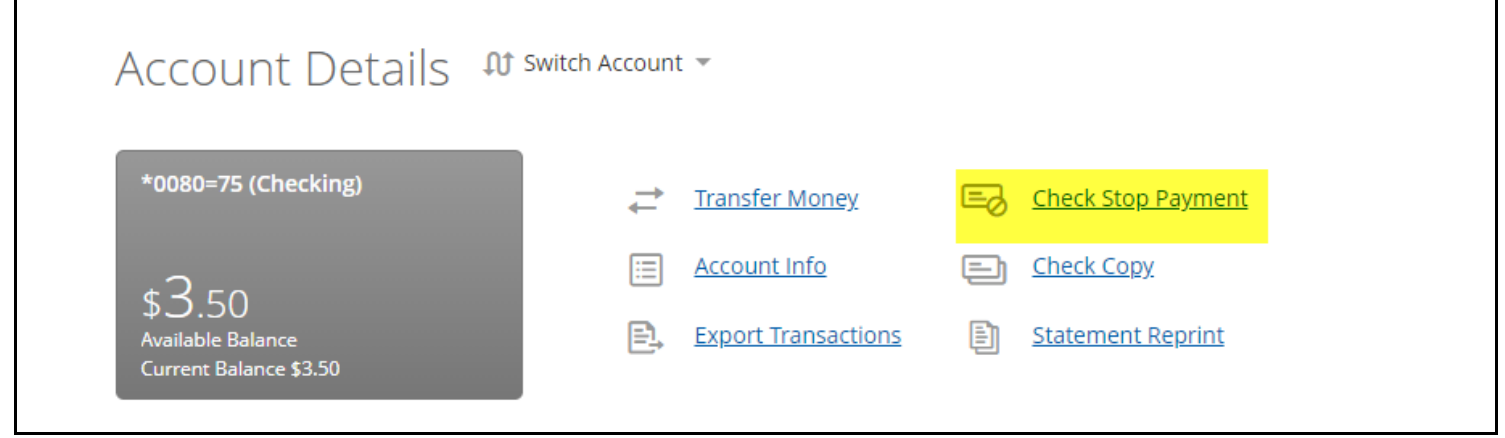

## *Account Details – Check Stop Payment*

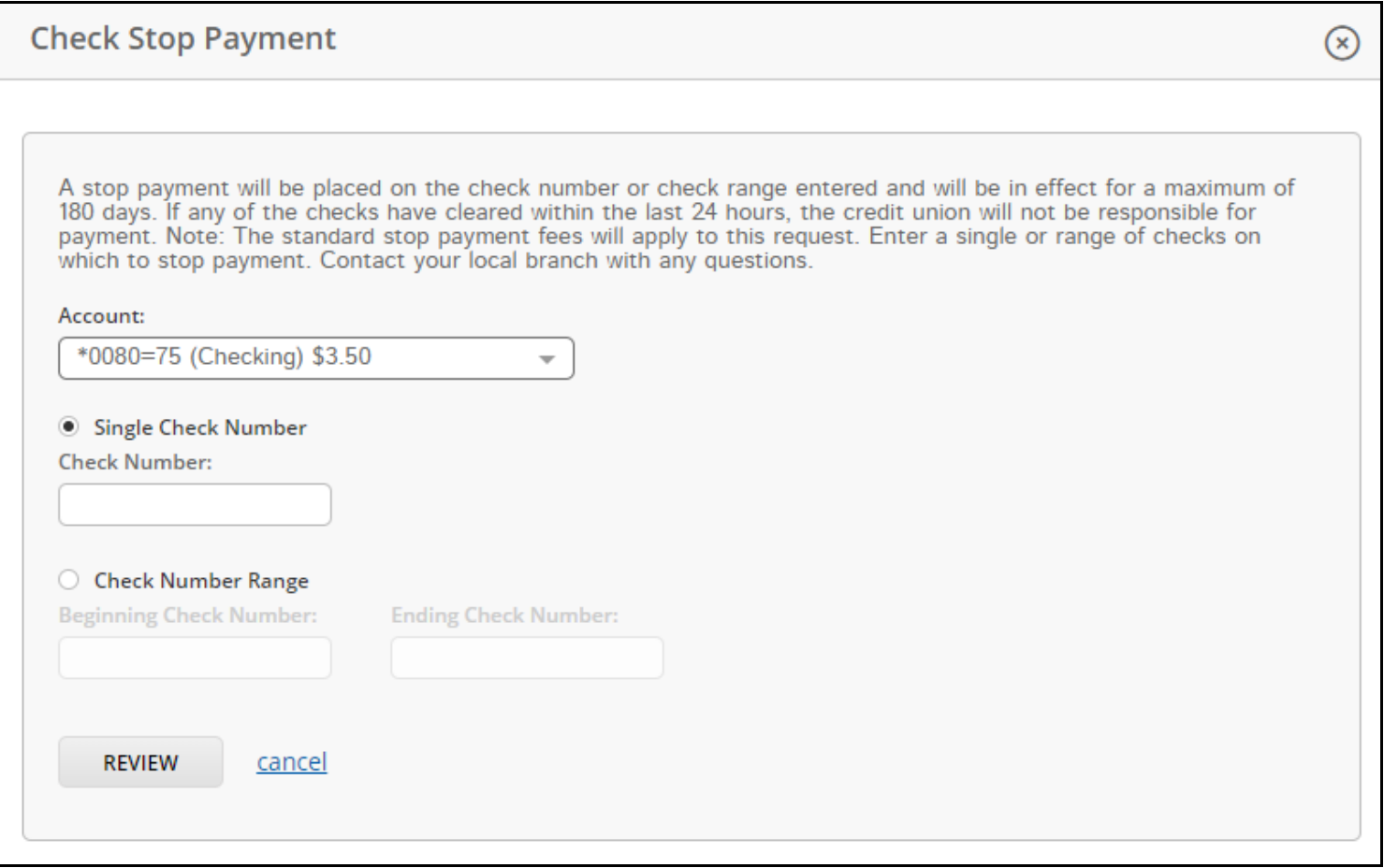

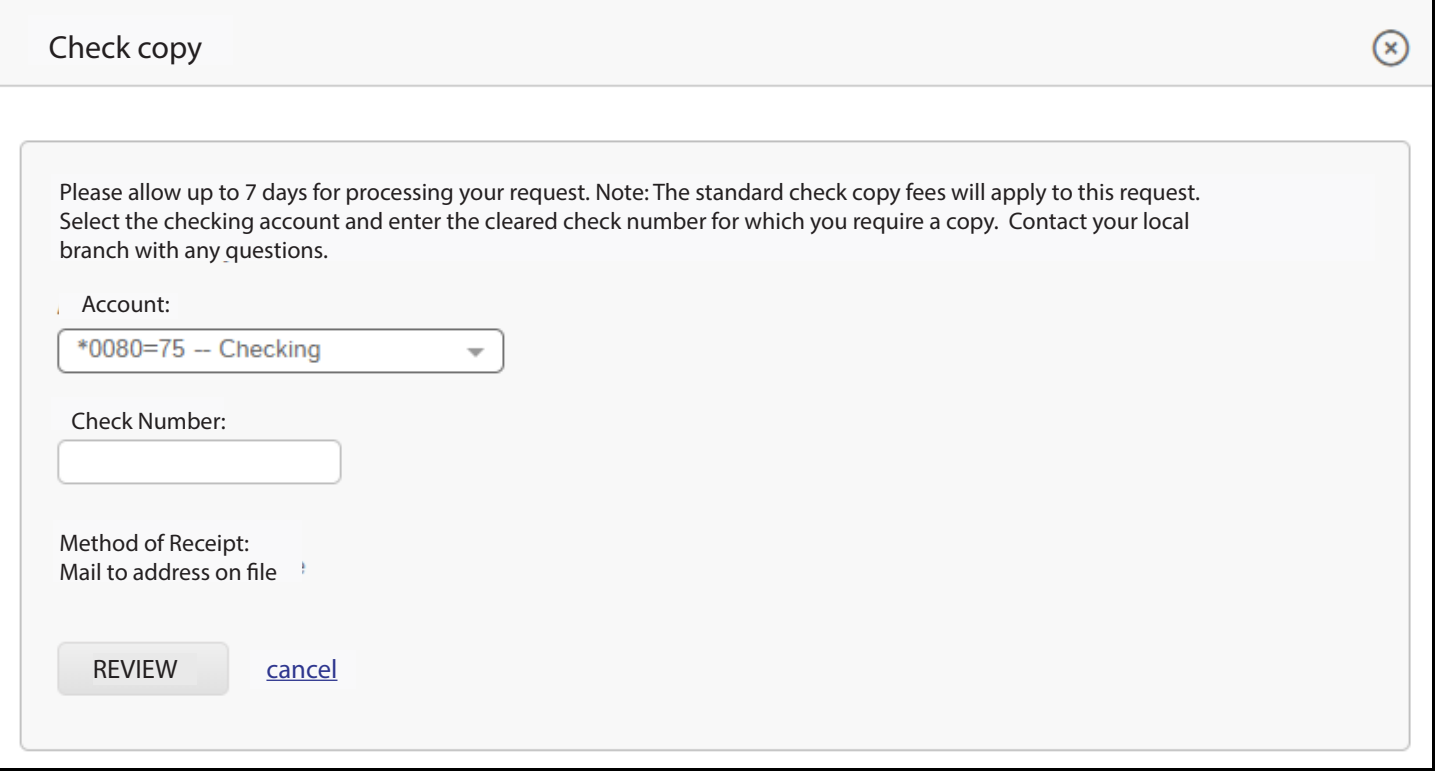

*Account Details – Statement Reprint*

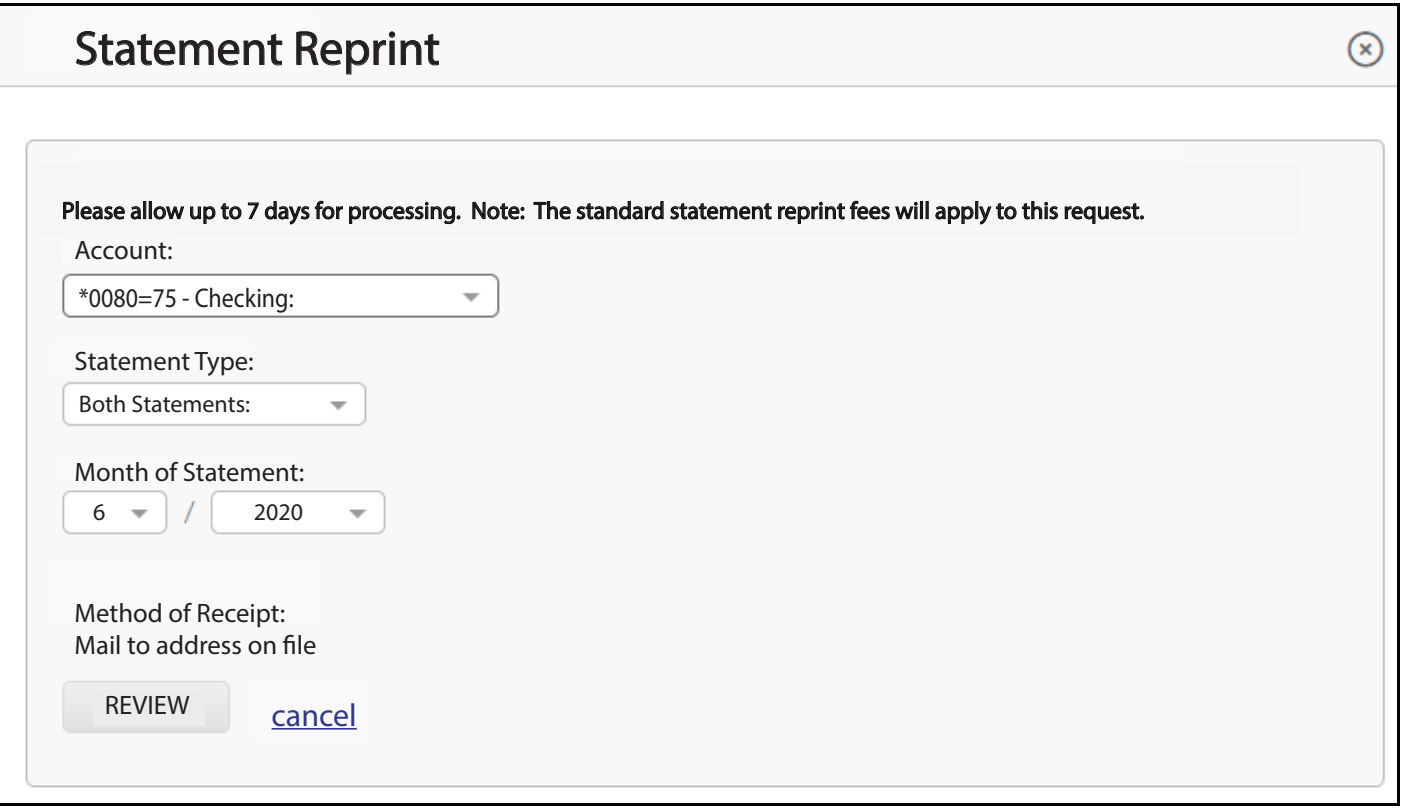

## **TRANSFERS**

#### **Transfers** *NETBRANCH WILL NOT TRANSFER OVER TO VIRTUAL BRANCH NEXT. YOU MUST ALL RECURRING INTERNAL TRANSFERS THAT YOU PREVIOUSLY SET UP IN RE-ENTER THOSE TRANSFERS INTO VIRTUAL BRANCH NEXT.*

Transfers screen allows you to do an Immediate or Recurring transfer between accounts.

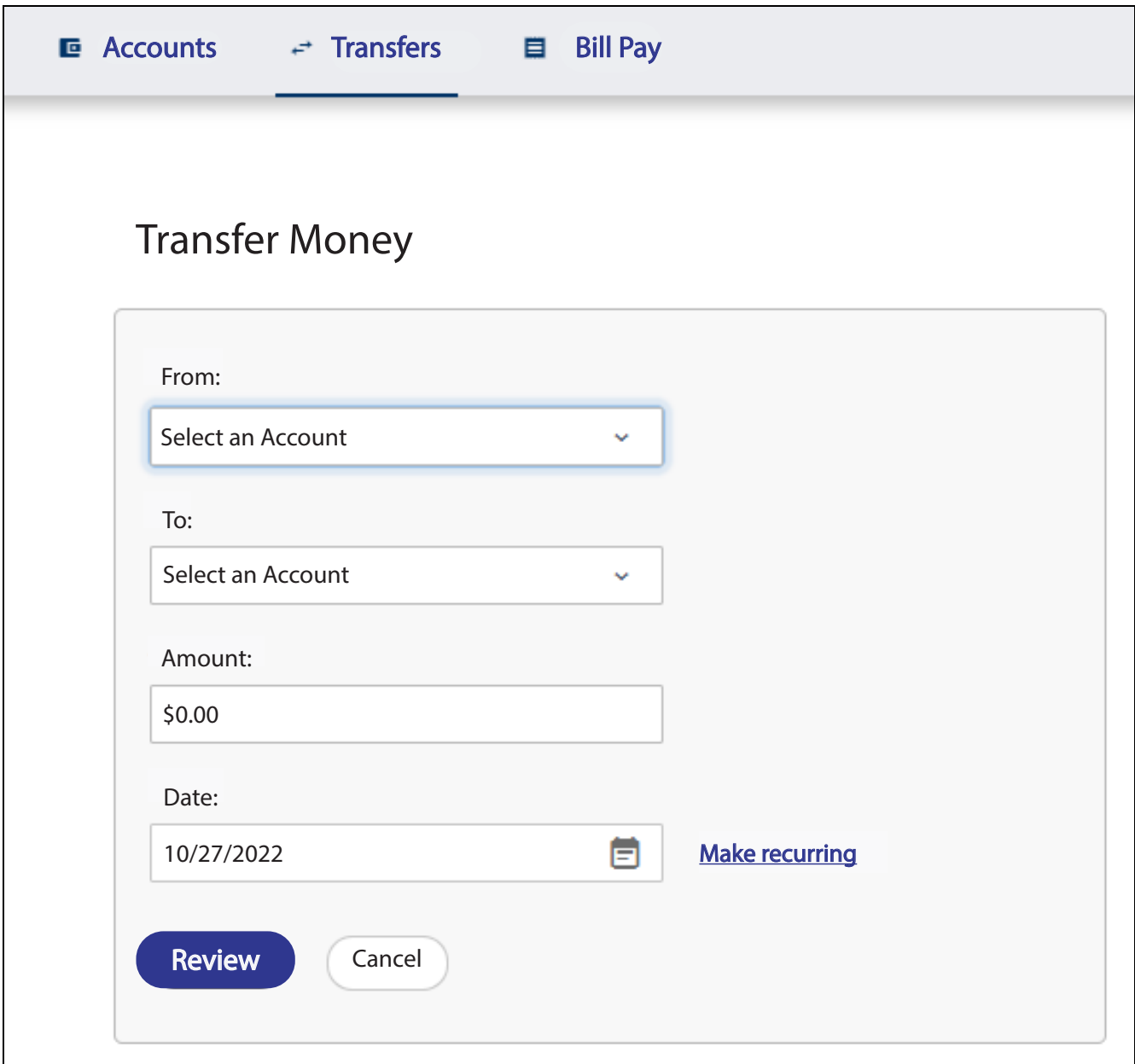

 $\frac{\lambda}{\text{NOTE}}$  When you approve your transfer, you are informed immediately of your success. Immediate transfers cannot be modified after the confirmation has been received.

#### **Additional NOTES on Transfers between internal accounts:**

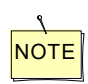

You can set up initial transfers up to 18 months in advance.

When you approve your transfer, you will receive a confirmation number. When your members approve their transfer, they receive a confirmation number. You can review, change, or cancel a transfer up to the day of the transfer.

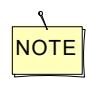

When the last automatic transfer is processed, you mini-occive an automatic message. When the last automatic transfer is processed, you will receive an

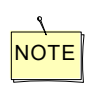

You can schedule automatic/recurring transfers for a period of up to 10 years,

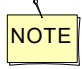

If you specify Twice Monthly for the transfer frequency, the dates are automatically calculated as an offset from the 1st and 15th. The system determines how many days the requested date is from the 1st or 15th, depending on whether the requested date is during the first or second half of the month. The second date is then determined by counting the same number of days from the 1st or 15th.

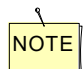

 $\frac{\lambda}{\text{NOTE}}$  Scheduled transfers are processed Monday through Friday @ 1:00pm Control with the execution Central, with the exception of federal holidays.

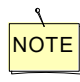

All recurring scheduled transfers that fall on weekends or federal holidays are processed All recurring scheduled transfers that fall on weekends or federal holidays are processed on the business day prior.

*Scheduled Transfer* screen enables you to view any transactions set up but not processed.

You can view the detailed transfer information, and also change or delete any transfer information, as necessary. transfer information, as necessary.

Any changes must be completed by 1:00pm Central on the date the transfer is to be processed.

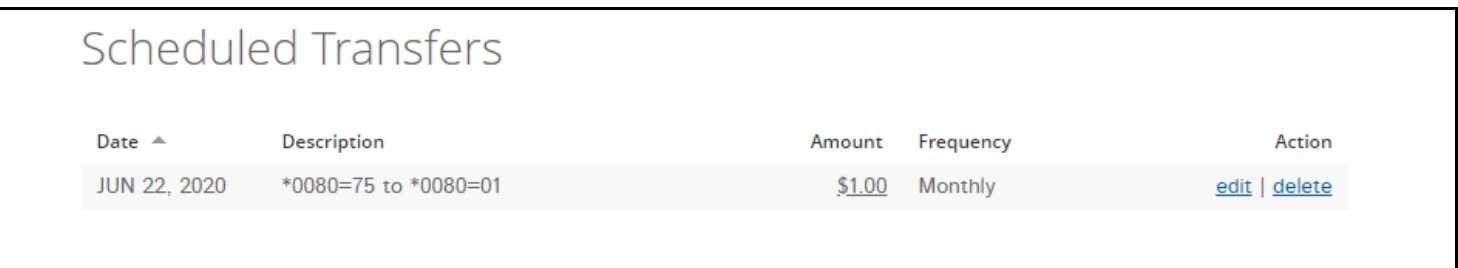

## **Message Center**

**The Message Center** function is the '*envelope'* icon on the top right of the page. It allows bidirectional communication between you and TVACCU.

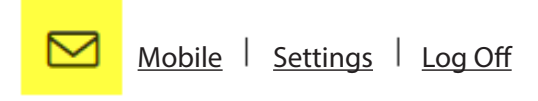

### *Message Center – Compose New Mail*

• Allows you to send a secure email to TVACCU or Member Service.

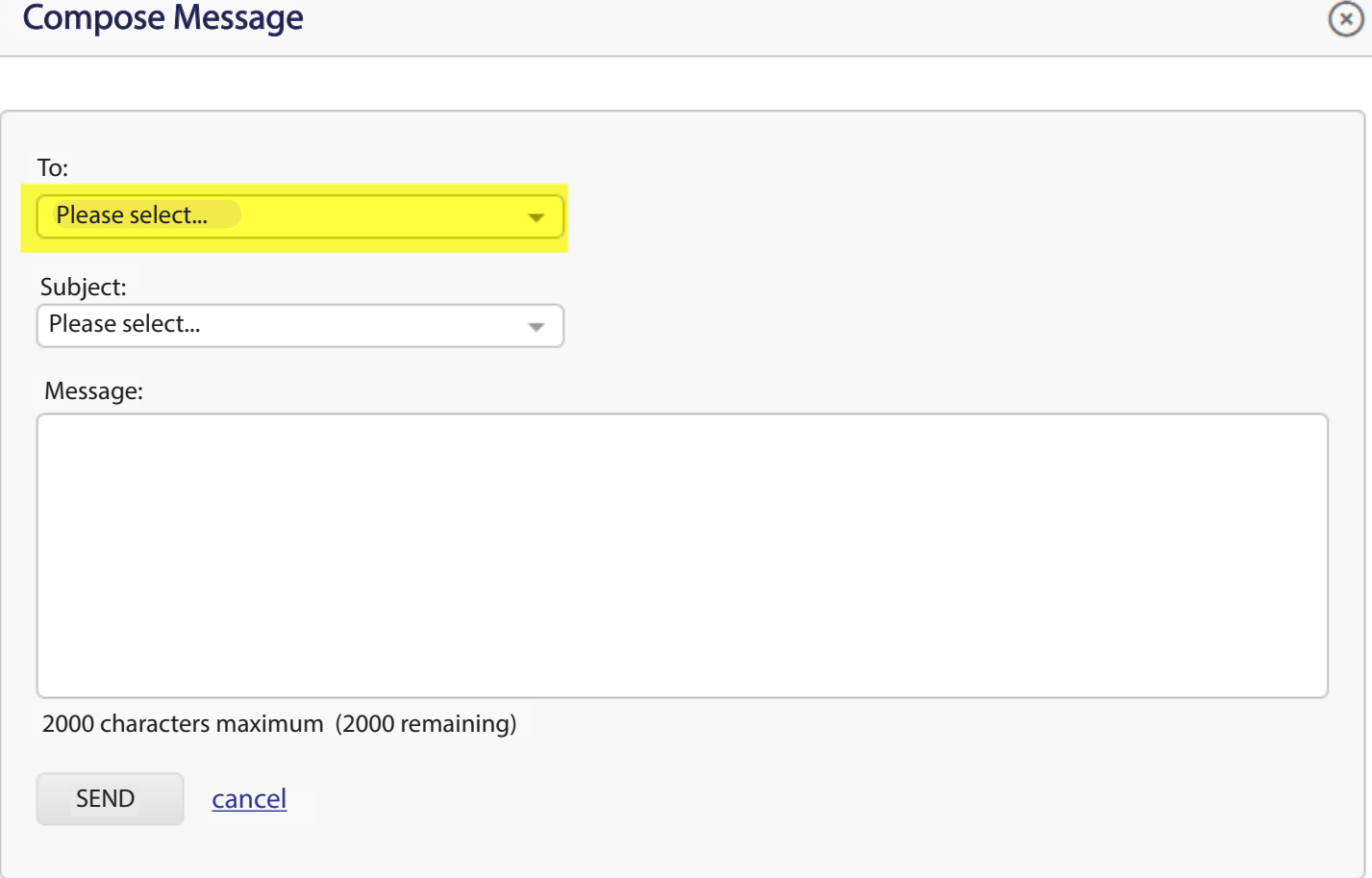

Inbox screen enables you to View, Read, Save, Reply and Delete received messages.

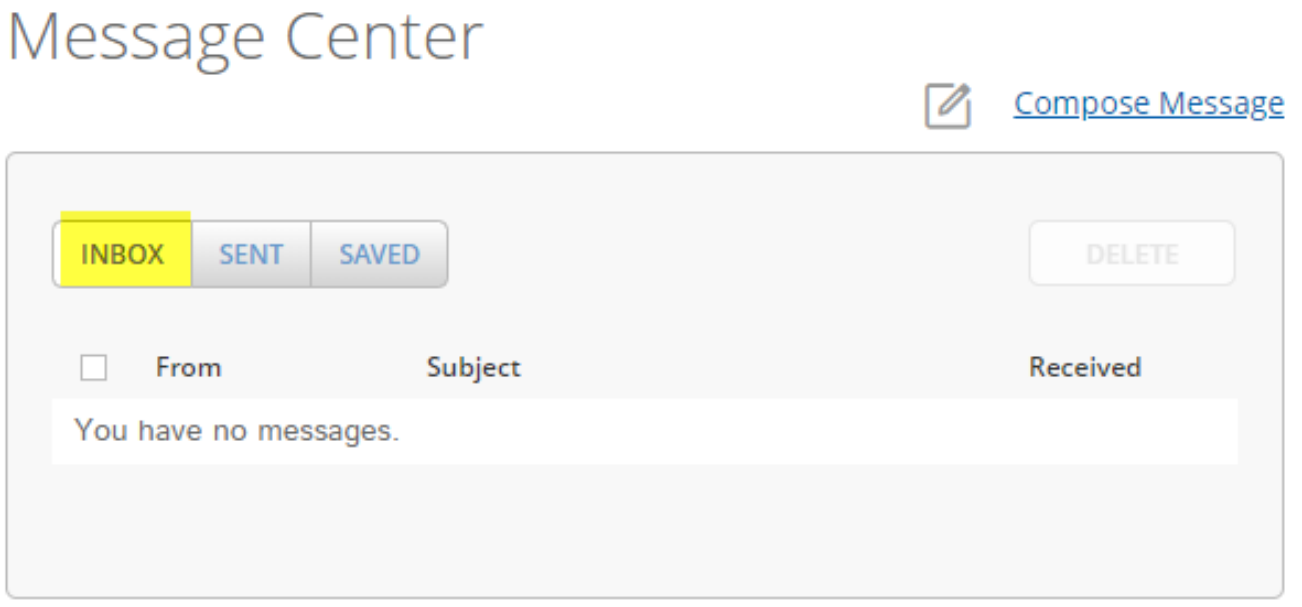

**Outbox** screen list all messages a member sent out.

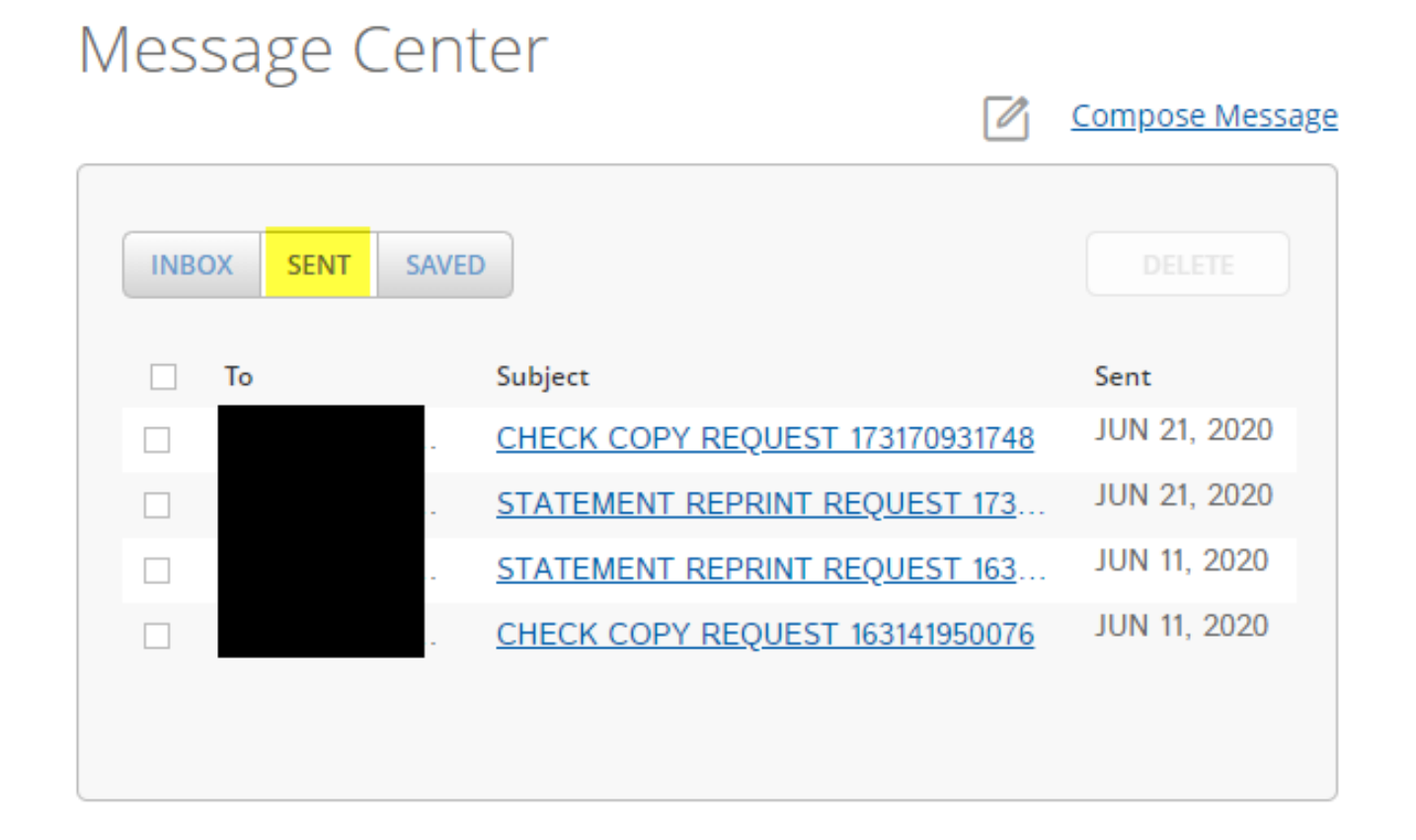

**Saved Messages** screen lists all messages saved in the Virtual Branch database.

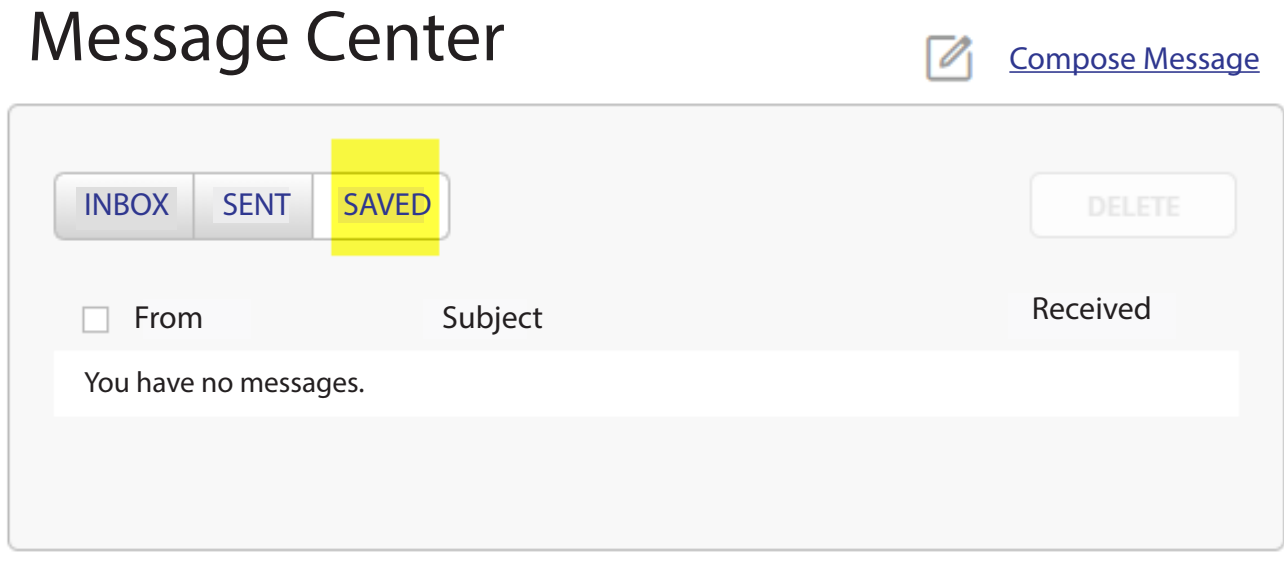

## **Mobile**

### *Mobile – Services & Devices*

Members can sign up for Mobiliti by adding their mobile device phone number. You can sign up for Mobiliti by adding your mobile device phone number.

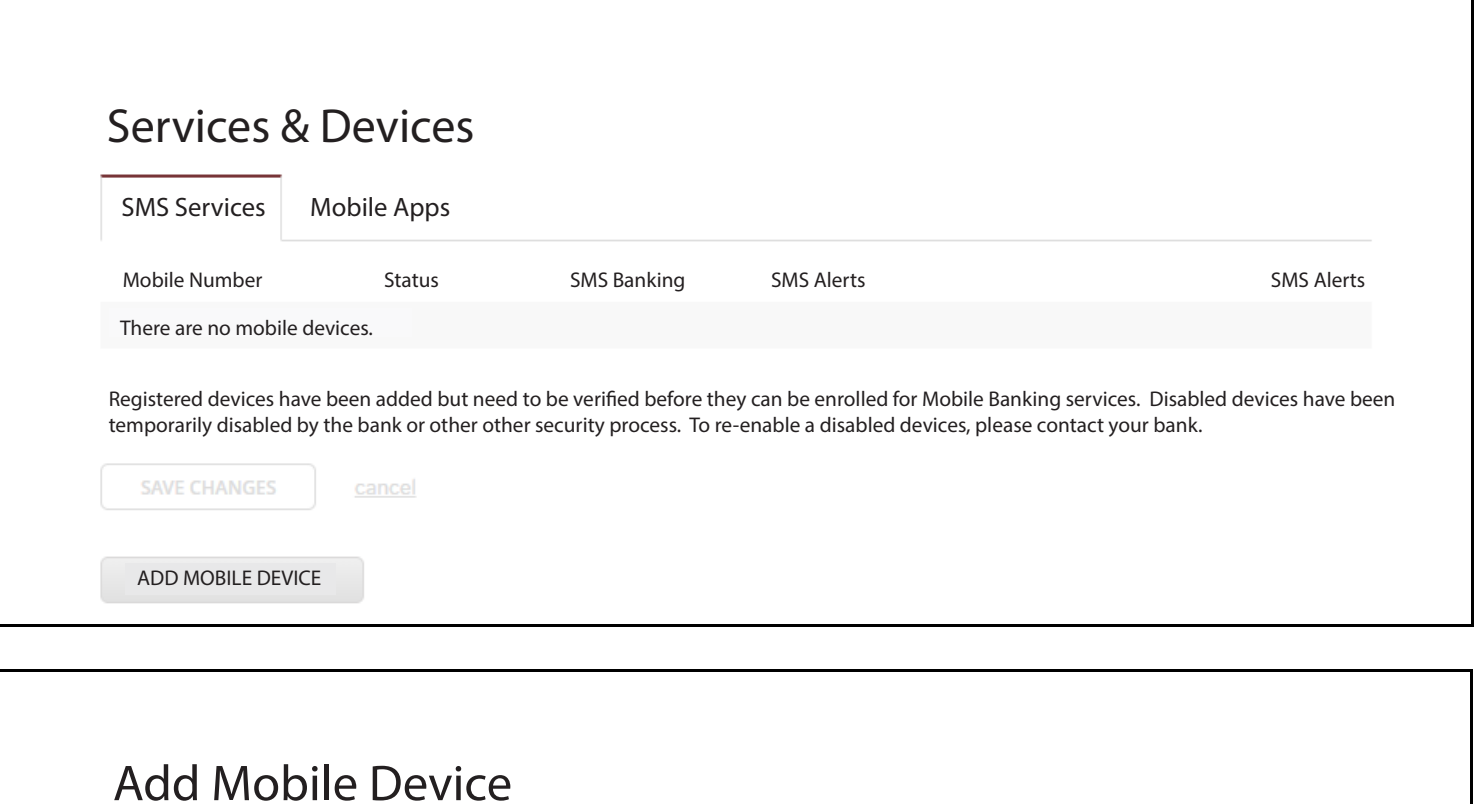

For your protection, an additional step is required. An activation code will be sent to your phone number. You will enter that code on the next screen.

#### Phone Number:

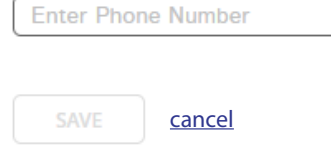

## **Settings**

## *Settings – Profile*

- This section allows a member to make updates to the following:
	- o Logon ID
		- *The Logon ID must be between 6-50 characters.*
		- **I** It may include letters, numbers and special characters like  $\frac{1}{\omega}$  =  $\frac{1}{\omega}$  =  $\frac{1}{2}$ [1]
		- *The Logon ID cannot be the Member Number, SSN or email address.*

#### o Security Code

- *Security Code is case-sensitive.*
- *It must be between 9-16 characters and must contain upper and lower case letters and at least two numbers*
- *In addition, it may contain special characters like -.!* $\langle \partial \mathcal{S}^* (0) = + \frac{1}{2} \mathcal{I} [1]$
- *Do not use a Security Code you have used in the past*.
- o Address
- o Phone Number
- o Email Address
- o Time Zone

#### *Settings – Security and Alerts*

- This section allows a member to make updates to the following:
	- o Enhanced Authentication Security Questions
	- o Set up Alerts

The Alerts screen lists a number of events that triggers an alert message to the member. This option allows a member to specify which email notification of incidents they want to receive through Internet mail. The Internet email message simply gives the member enough information to route them to the detailed secure mail message within the online banking.

### *Settings – Accounts*

- This section allows a member to make updates to the following:
	- o Sort Account Order
	- o Set up Account Nicknames
	- o Hide Account from being displayed
	- o Flag Account as a Favorite

## *Settings – Mobile Banking*

This section allows a member to manage mobile services and mobile devices

# Page 22